### **E-Mail**

# **Windows Live Mail - Ich habe ein 1blu-Webhosting-Paket. Wie richte ich den E-Mail-Client korrekt ein?**

#### **Windows Live Mail - Ich habe ein 1blu-Webhosting-Paket. Wie richte ich den E-Mail-Client korrekt ein?**

Nachfolgend wird die Einrichtung einer E-Mail-Adresse mittels Windows Live-Mail beschrieben. Das E-Mail-Konto wurde zuvor im 1blu-Kundenservicebereich eingerichtet.

So geht's Schritt für Schritt:

1. Öffnen Sie Windows Live-Mail. Beim ersten Start erscheint das folgende Fenster. Andernfalls klicken Sie bitte auf "E-Mail Konto hinzufügen"

Nachdem Sie Ihre E-Mail, Ihr Kennwort und Ihren anzuzeigenden Absendenamen

# **1blu-FAQ**

#### **E-Mail**

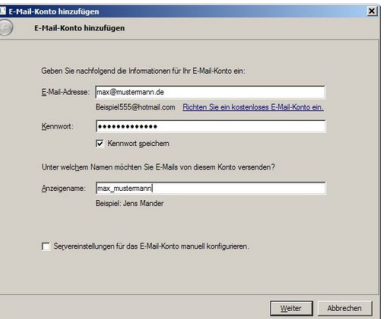

eingegeben haben, klicken Sie auf die Schaltfläche "Weiter"

2. Geben Sie in folgendem Fenster unter "Posteingangs-, Postausgangsserver" die entsprechenden Daten ein.

Unter "Anmelde-ID" tragen Sie Ihren Postfachnamen ein. Die entsprechenden Zugangsdaten entnehmen Sie bitte ihrem persönlichen Kundenservicebereich.

# **1blu-FAQ**

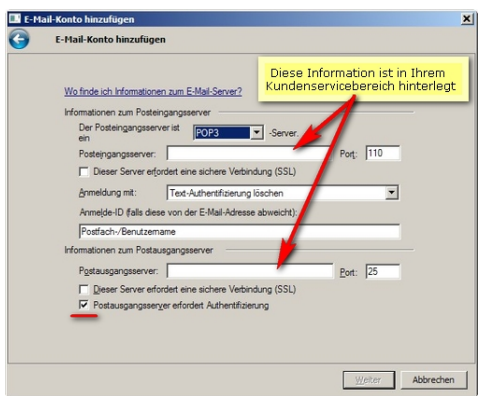

Anschließend klicken Sie auf die Schaltfläche "Weiter".

3. Nachdem der Assistent Ihre Angaben überprüft hat, wird Ihnen das folgende Fenster gezeigt. Mit einem Klick auf die Schaltfläche "Fertig stellen" schließen die den Vorgang ab.

# **1blu-FAQ**

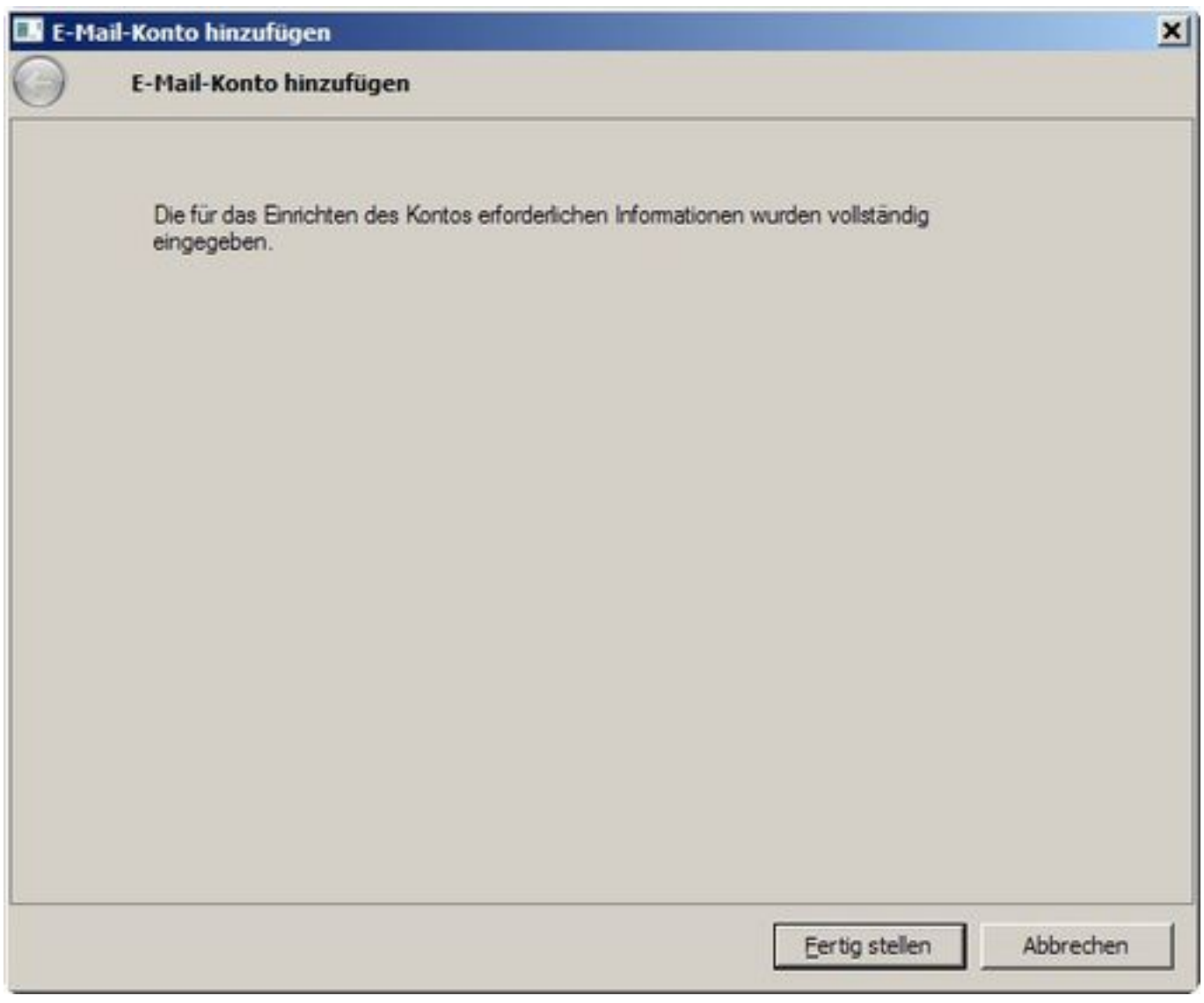

**E-Mail**

4. Nun ist Ihre E-Mail eingerichtet und Sie haben die Möglichkeit, diese nun mittels der Anwendung "Windows Live-Mail" zu nutzen.

Seite 4 / 5

**(c) 2020 1blu AG <info@1blu.de> | 2020-04-03 04:20**

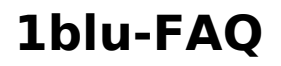

**E-Mail**

Letzte Änderung: 2019-02-01 12:21